# **AIPS publishing platform account binding and network access configuration**

### **Network Server Configuration**

Before logging in to the publishing platform, you need to bind the user ID account to the sending card and configure the Internet access parameters (WiFi network access, network cable access or 3\4G network access).

1. Select "System Network Server Configuration" in the Easyboard software

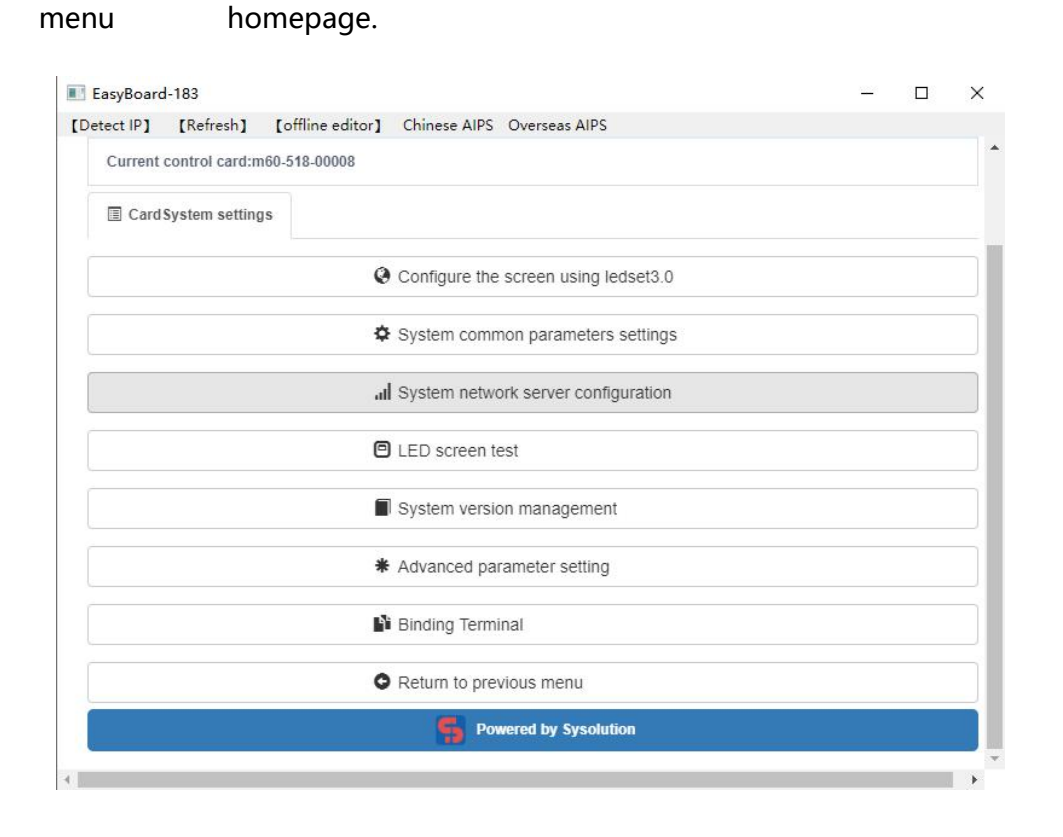

2. Settings interface function distribution.

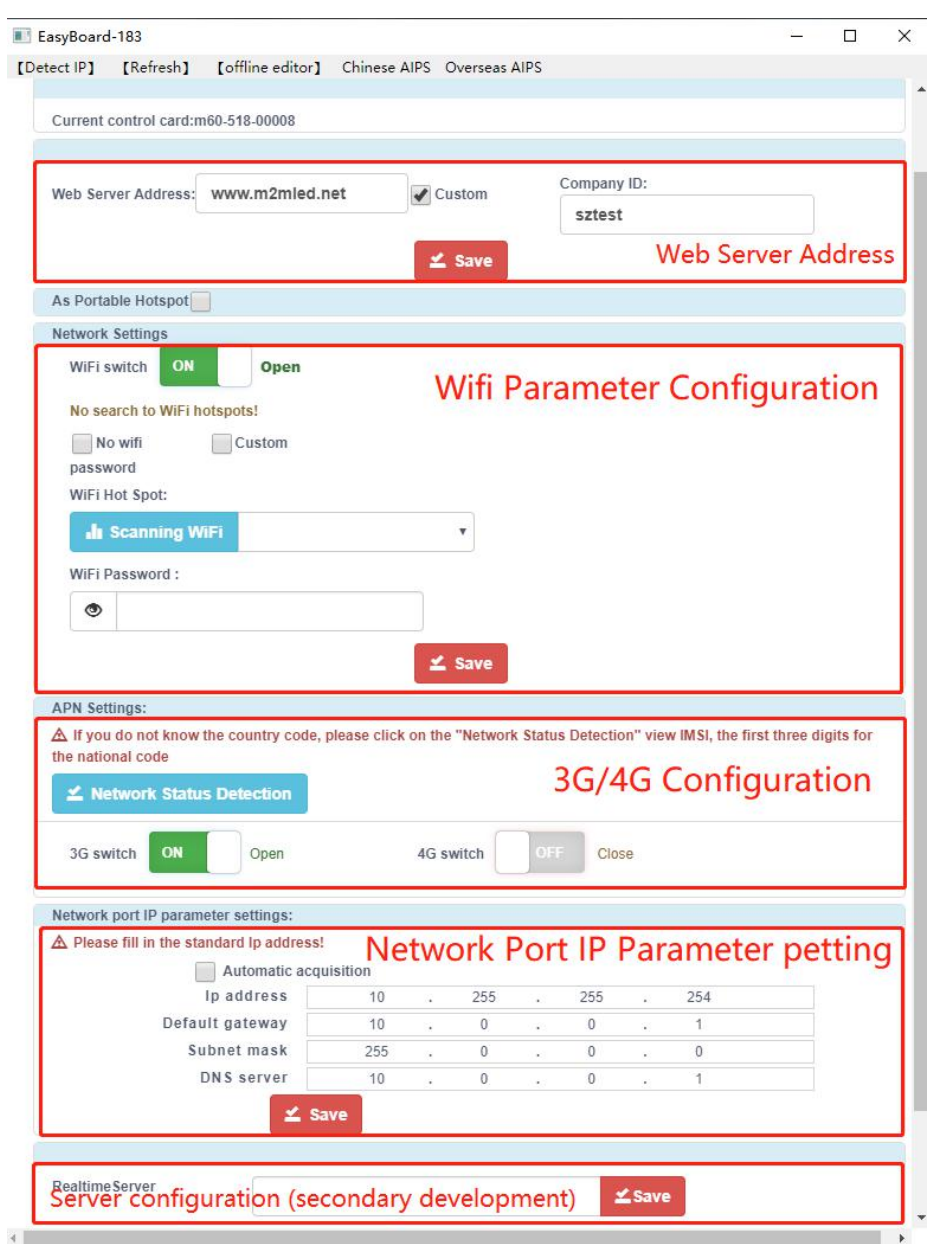

If you do not know the country code, please click "Network Status Detection"

to view the IMSI, and the first three digits are the country code.

#### ◆ Bind user account

Select Web server address and company ID and click "Save";

China server address is [www.m2mled.net](http://www.m2mled.net)

Foreign server address is [www.ledaips.com](http://www.ledaips.com:8888)

The company ID is the ID registered on the corresponding server (if ledok is

registered on the Chinese server, it can only be used on the Chinese server)

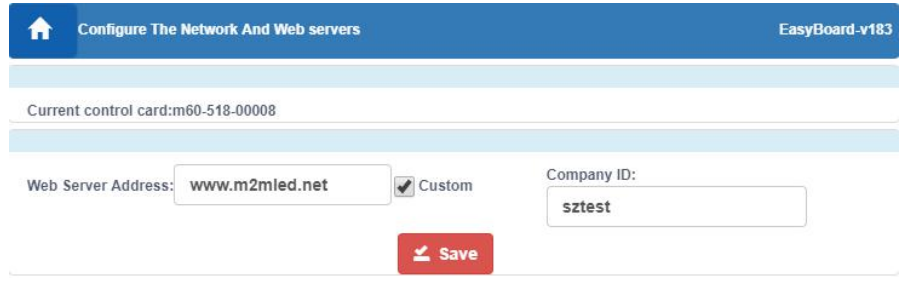

#### **Network Configuration**

There are three types of control card network access, which are network cable access, WiFi network access, and 3 \ 4G network access. Different types of control cards select the network access method according to the application (one of the three options). The following describes the three network configuration methods.

- 1. Setting method for using WiFi network access
- 1) WiFi settings: Turn on WiFi and click "Scan WiFi hotspot" to scan available WiFi nearby, select the WiFi to connect and enter the password, click "Save"

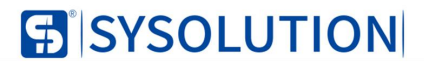

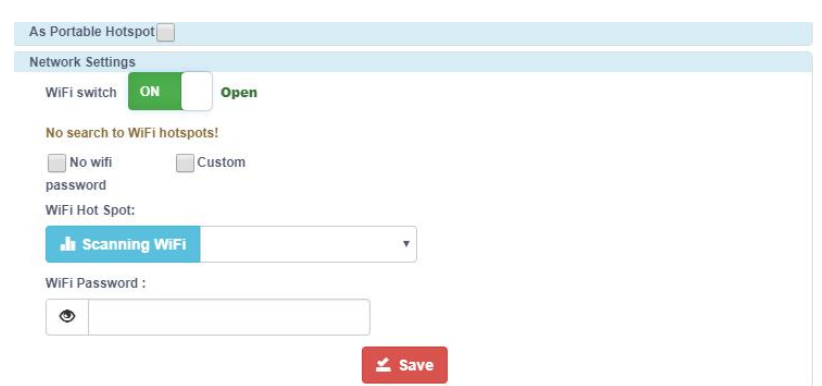

and save the WiFi parameters to the sending card. As shown below:

- 2)After setting the WiFi parameters, unplug the wired network and wait about 5 minutes for the device to automatically search for the configured WiFi hotspot, can observe the "internet" indicator on the control card flashes slowly and uniformly to indicate that the control card has been connected to the cloud platform, and now you can log in the cloud platform www.m2mled.net to send program.
- 2. Setting method for using 3G network access
	- 1) Select the country code: China is 460. (If you do not know the country code, please click "Network Status Detection" to view the IMSI, the first three digits are the country code.) The picture below uses China Unicom 3G card:

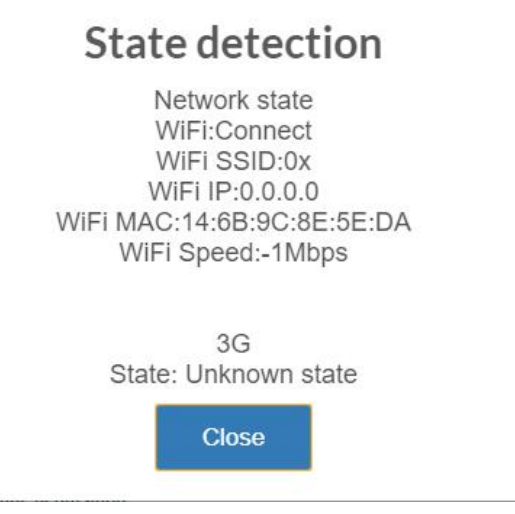

- 2) Select the operator's APN access point: for China Unicom 3G card, select "China Unicom 3G Network (China Unicom)" (provided by the 3G SIM card operator or online inquiry )
- 3) Enter APN, user name and password: China Unicom is 3gnet (foreign customers need to provided by local operators or online inquiry )
- 4) The user name and password are also provided by the operator, the user name and password of China Unicom are empty.
- 5) After setting the APN, click "Save" to save the 3G parameters to the control card, as shown below:
- 6) After setting the 3/4G parameters, unplug the wired network of the control card, wait about 5 minutes for the control card to automatically dial the network, can observe the "internet" indicator on the control card flashes slowly and uniformly to indicate that the control card has been Connected to the cloud platform, and now you can log in the cloud platform www.m2mled.net to send program.

#### **Tips:**

If can not get online on 3/4G network, you can troubleshoot the following situations:

- 1) Whether the network cable is unplugged;
- 2) Check if 3/4G antenna is tightened;
- 3) Check whether the APN is correct (the correct APN can be obtained from the operator's customer service phone number or online inquiry)
- 4) Whether the SIM card is activated or in arrears?
- 5) Check whether the 3/4G signal strength is above 13, 3/4G signal strength can be obtained through "Network Status Detection", as shown below:
- 3. Setting method for using network cable access:
	- 1) In "Network Server Configuration", select automatically obtain IP address or enter fixed IP address (Select based on router settings, generally routers automatically obtain IP addresses by default. A few customers set fixed IP addresses, unfamiliar customers can consult the network administrator or plug the network cable into the computer to verify it. If the computer's local IP is changed to automatic acquisition and can access the Internet, it proves used automatically obtain IP. If the computer's local IP needs to be set to a fixed IP to access the Internet, it proves the router is set to a fixed IP, and must ask the network administrator to assign IP then set to the control card), after setting the IP,

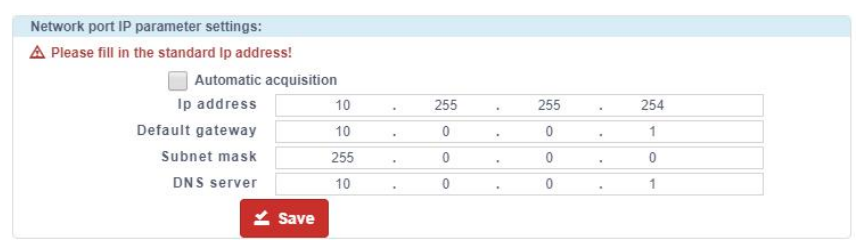

click "Save". The wired IP setting interface is shown below:

2) After setting, plug the network cable of the sending card into the Internet access router and wait for the control card to go online, the online time is generally about 3 to 5 minutes. You can observe the sending card's "internet" light flashes slowly to [indicate](file:///C:/Users/Administrator/AppData/Local/youdao/dict/Application/8.5.3.0/resultui/html/index.html) have connected to the cloud platform. Now you can log in the cloud platform [www.m2mled.net](http://www.m2mled.net) to send the program.

#### **Tips:**

Control card access to the network is preferentially wired network;

When you choose wireless WiFi or 3G to access the network, you must unplug the cable network. The IP address of the sending card must be set to obtain automatically.

The location of the Internet light is shown below:

## **S**<sup>S</sup>SYSOLUTION

# **Internet light** 1641 磋  $\circ$ Display Ē

## Cloud platform login page:

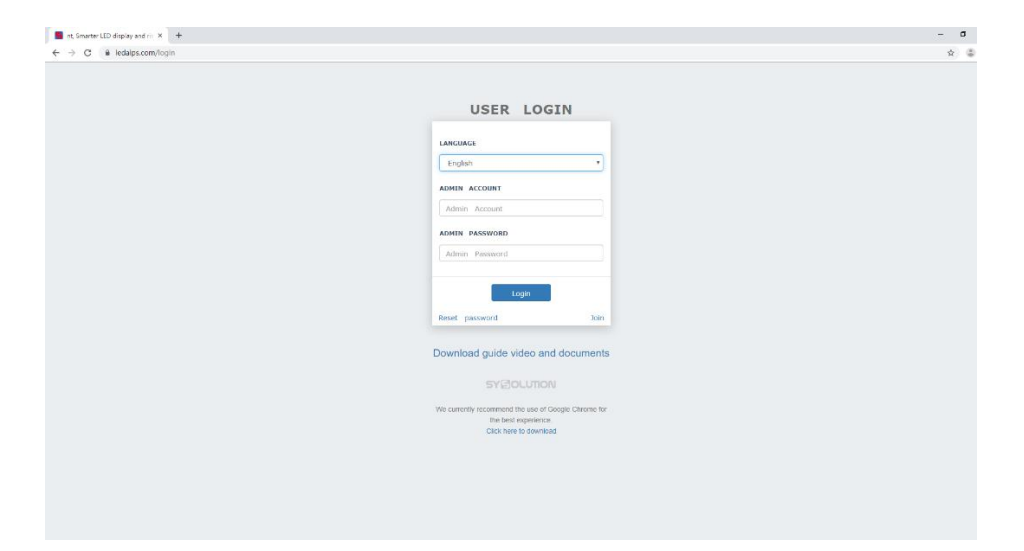